# **Procédure d'installation d'une imprimante Kyocera pour la comptabilité**

- 1. **Télécharger** le pilote de l'imprimant
- 2. **Décompresser** le fichier sur le bureau
- 3. **Aller** vers Paramètres de Windows > Périphériques > Imprimantes et numériseurs

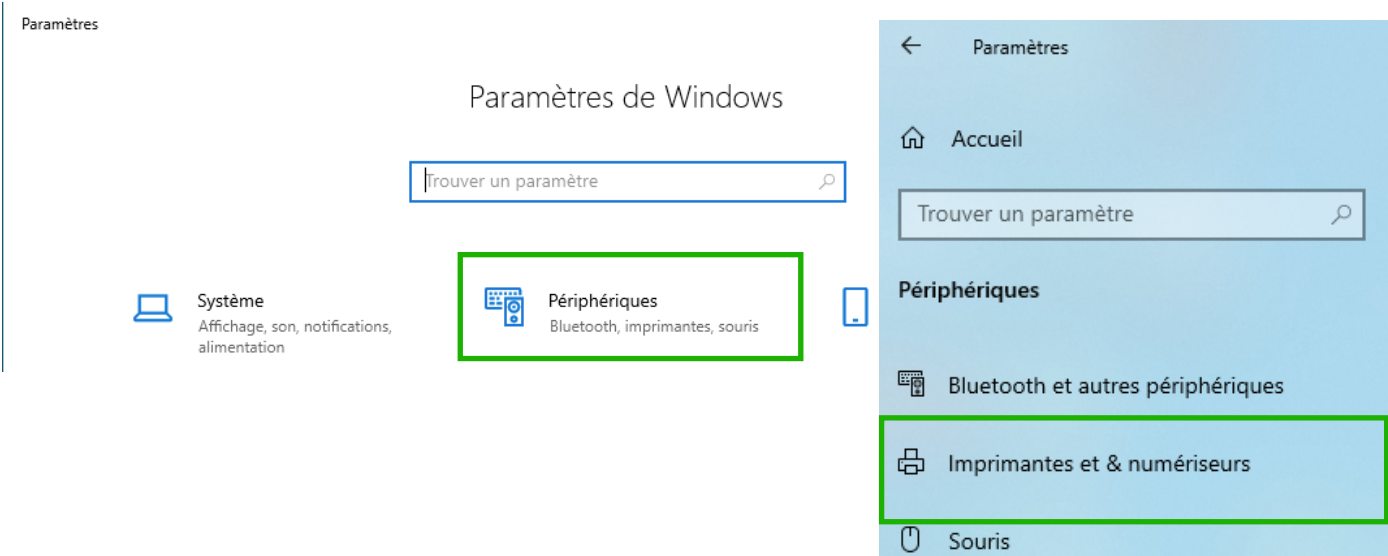

#### Figure 1

4. **Cliquer** sur *Ajouter une imprimante ou un scanneur.*

# Imprimantes et & numériseurs

### Ajouter des imprimantes et numériseurs

Ajouter une imprimante ou un scanneur

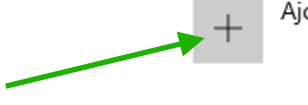

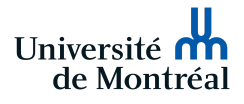

5. **Aller** à la fin de la liste des imprimantes qui sont apparues et **cliquer** sur *"L'imprimante que je veux n'est pas répertoriée".*

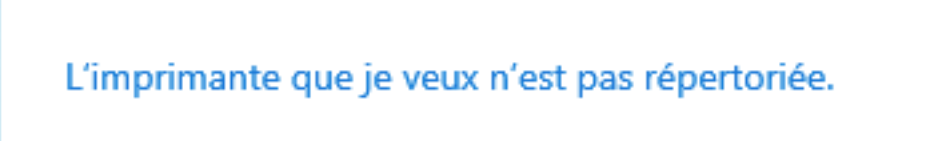

 Figure 3

6. **Sélectionner** *"Ajouter une imprimante à l'aide d'une adresse IP ou nom d'hôte"* et cliquer suivant.

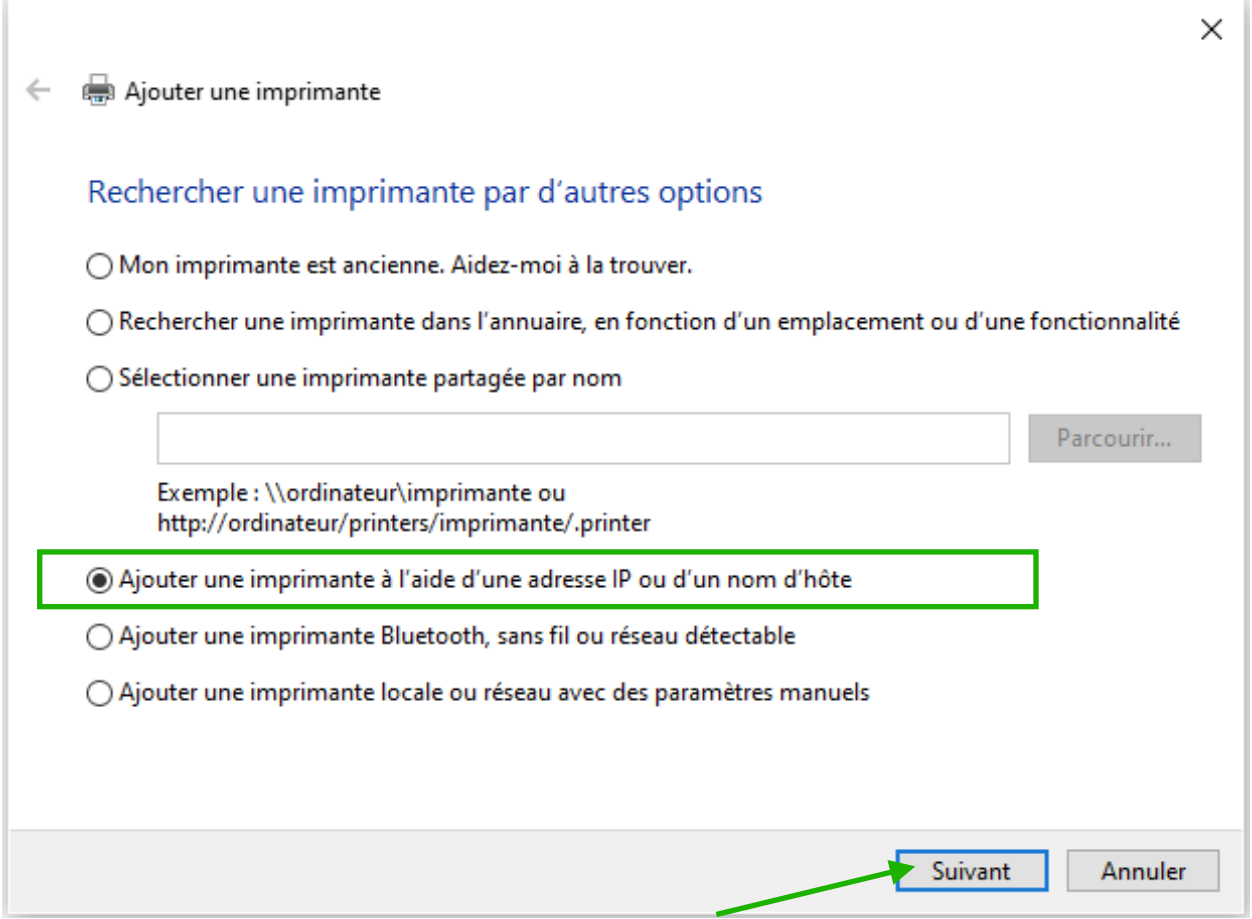

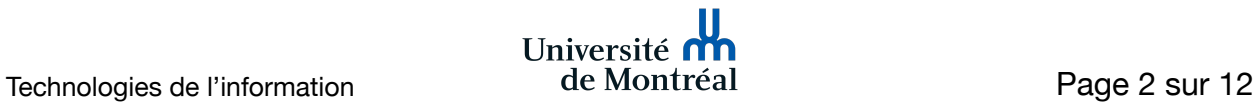

- 7. **Saisir** les informations suivantes : Type de périphérique : Périphérique TCP/IP Nom d'hôte ou adresse IP : darnets Nom du port : darnets\_port
- 8. **Décocher** l'option "*Interroger l'imprimante et sélectionner automatiquement le pilote à utiliser"* et **cliquer** Suivant.

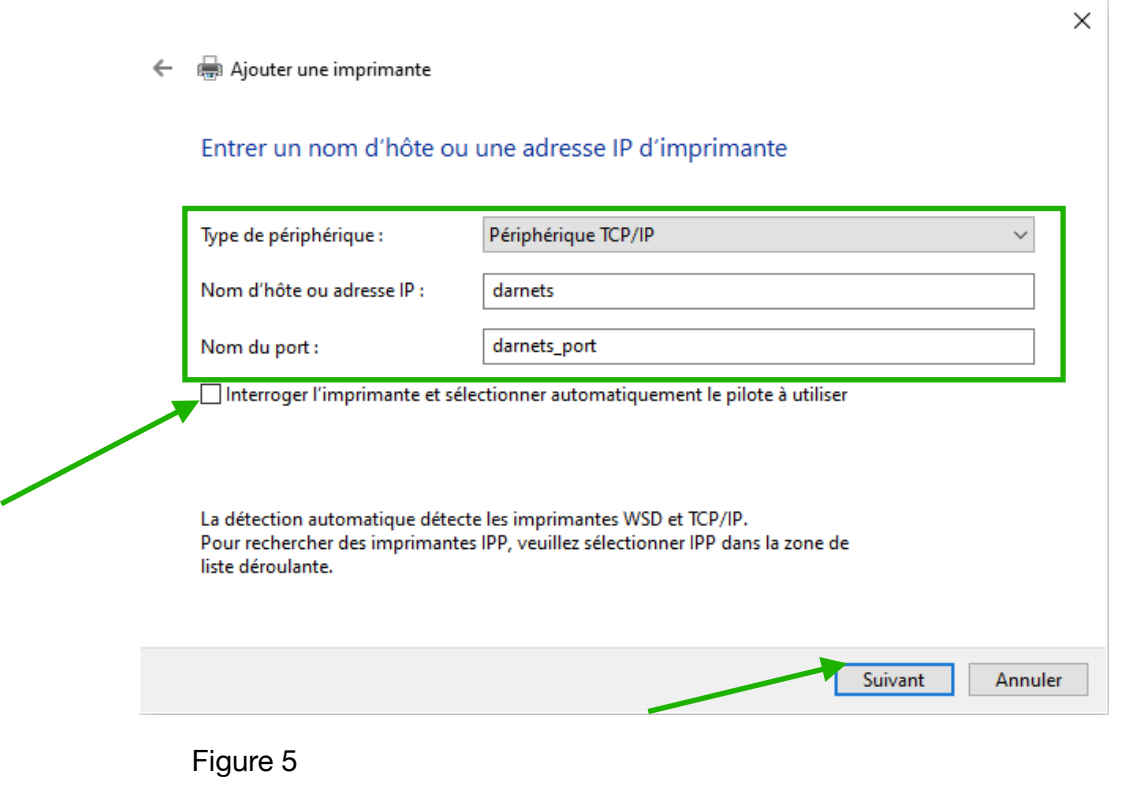

#### **Remarque**

La détection du port TCP/IP peut prendre quelques secondes avant d'afficher la prochaine étape.

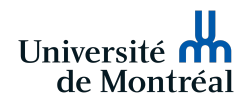

#### 9. **Sélectionner** Personnalisé et puis cliquer sur Paramètres

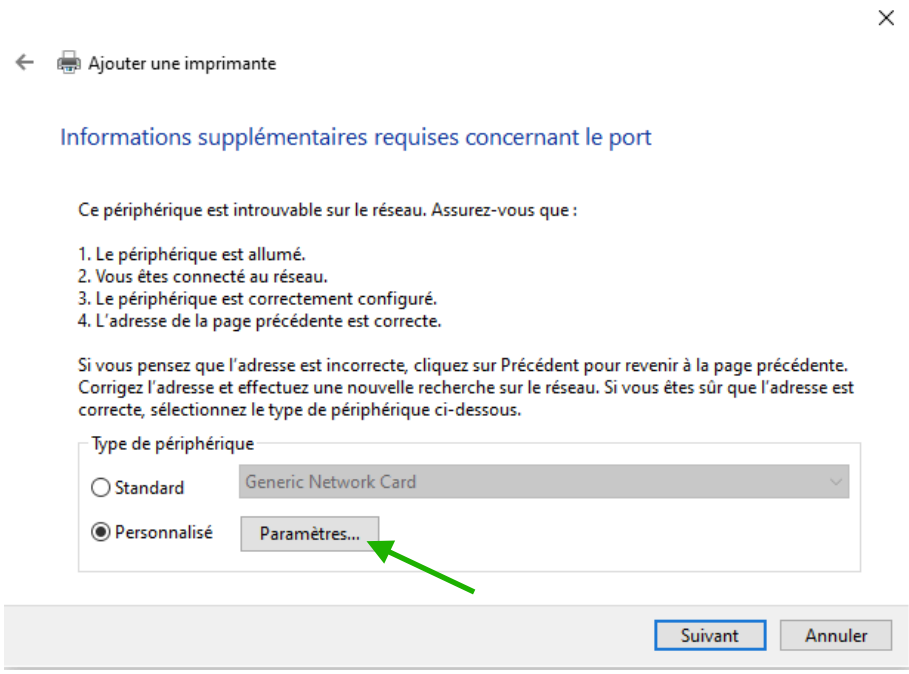

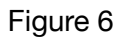

- 10. **Cocher** LPR depuis la section protocole
- 11. **Saisir** le nom de la file d'attente et **cocher** "Comptage des octets LPR activé" depuis la section *Paramètres LPR*.
- 12. **Cliquer** sur "OK"
- 13. **Cliquer** "Suivant"

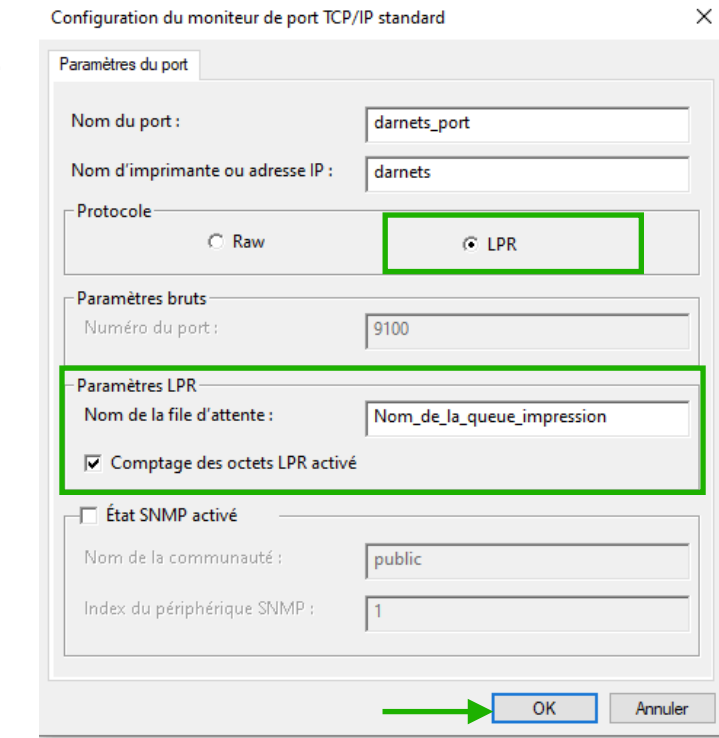

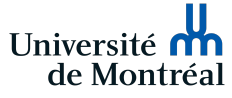

#### 14. **Cliquer** sur le bouton "Disque fourni".

 $\leftarrow$ Ajouter une imprimante

Installer le pilote d'imprimante

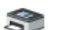

Choisissez l'imprimante dans la liste. Cliquez sur Windows Update pour voir d'autres modèles.

Pour installer le pilote à partir d'un CD d'installation, cliquez sur Disque fourni.

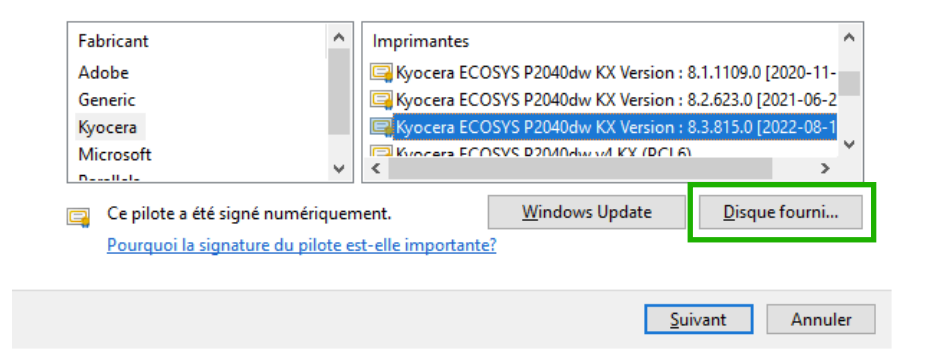

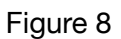

14. **Cliquer** sur le bouton "Parcourir...".

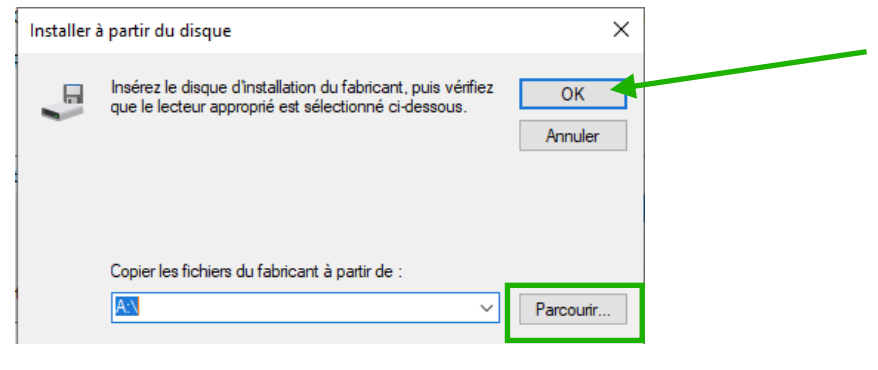

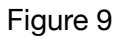

14. **Ouvrir** le dossier 64bit et **sélectionner** le fichier *OEMSETUP.INF*

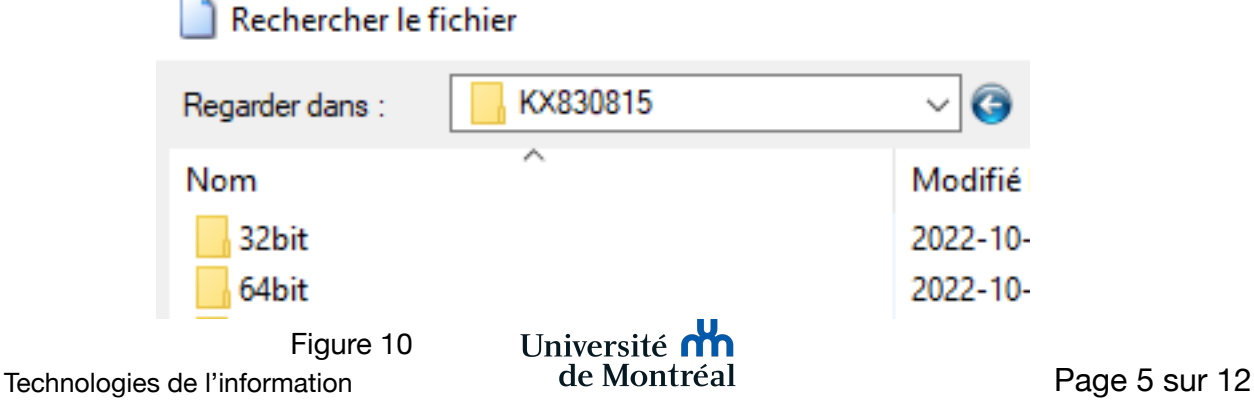

 $\times$ 

15. **Cliquer** sur Ouvrir (Figure 11) et sur "OK" (Figure 9).

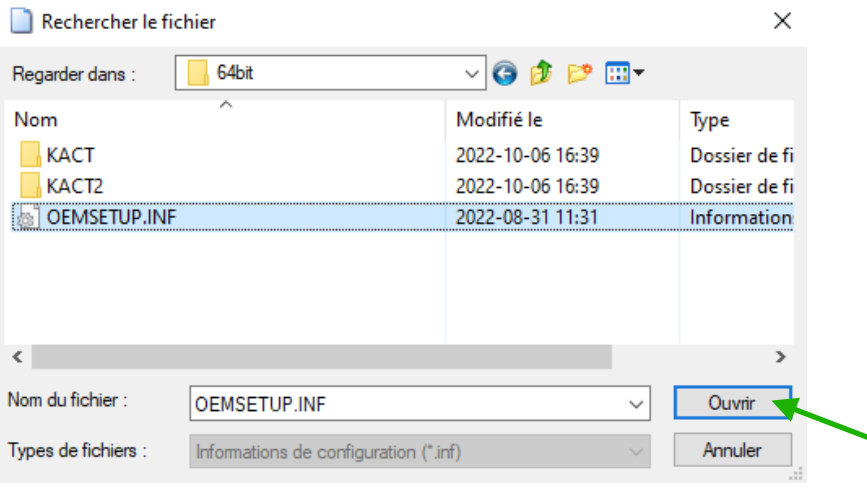

 Figure 11

16. **Sélectionner** le modèle de l'imprimante concernée et cliquer "Suivant".

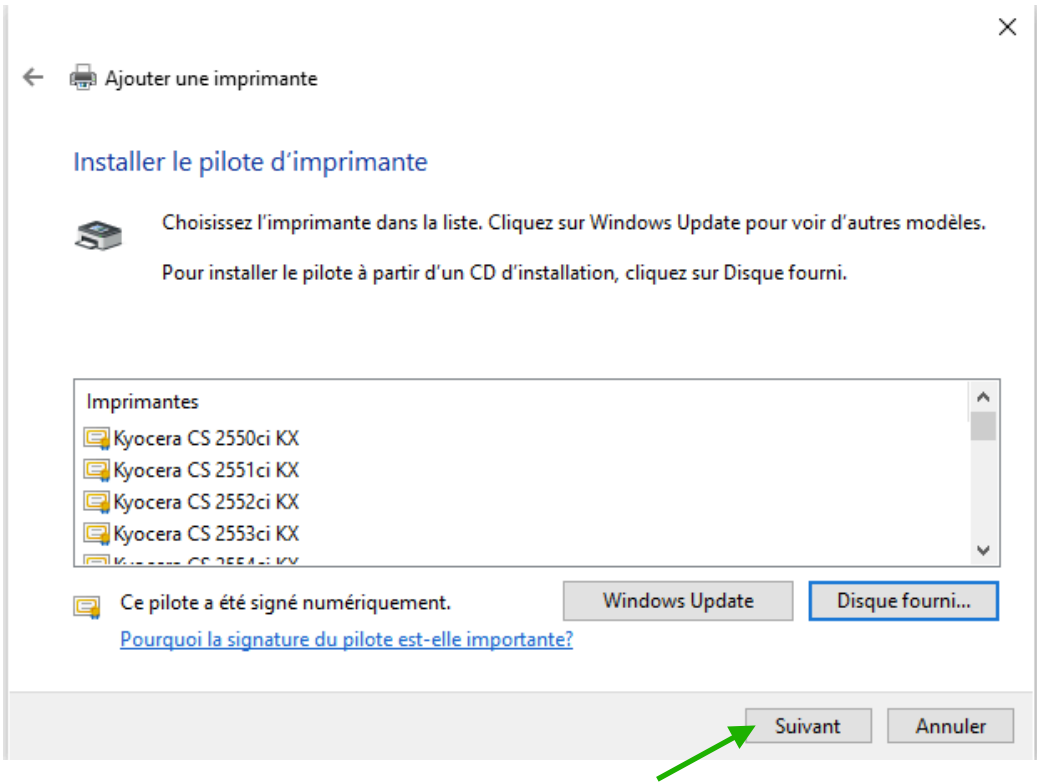

Figure 12

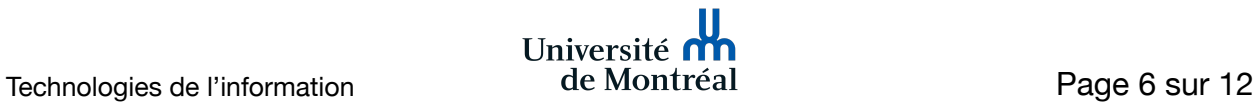

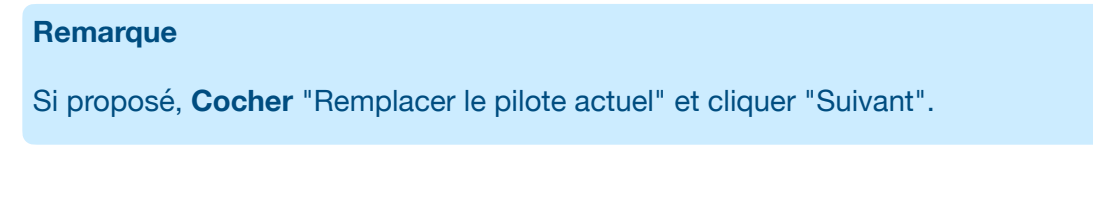

17. **Renommer** le nom de l'imprimante et **cliquer** "Suivant".

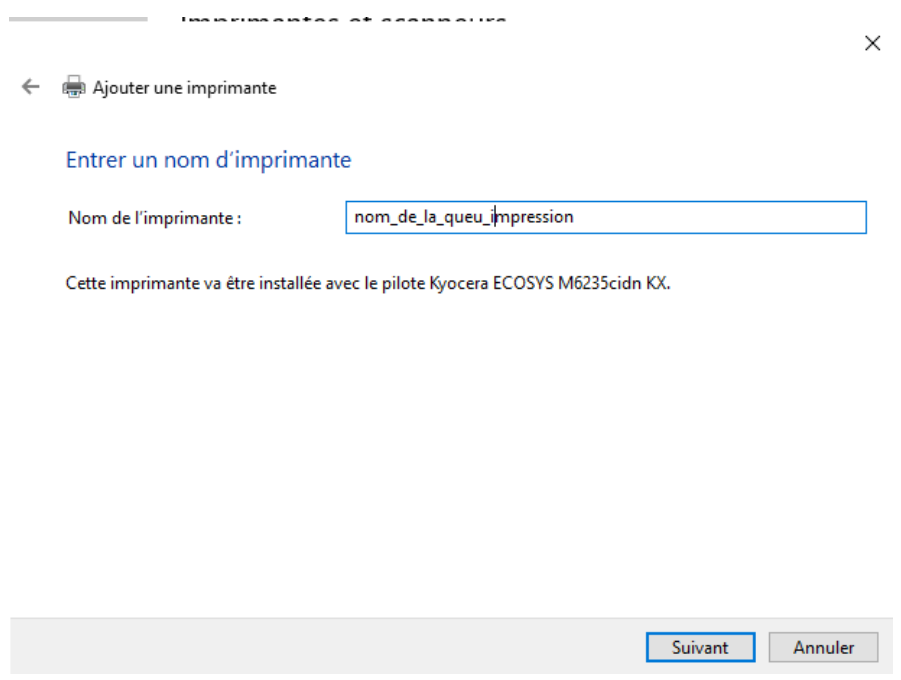

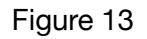

18. **Sélectionner** "Ne pas partager cette imprimante" et "Suivant" afin de compléter l"ajout de l'imprimante.

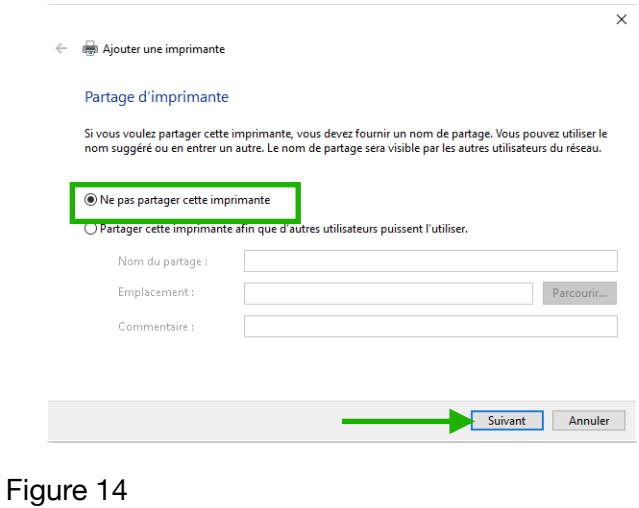

19. **Aller** vers Paramètres de Windows > Périphériques > Imprimantes et numériseurs **20. Sélectionner** l'imprimante précédemment ajoutée et **cliquer** sur "Gérer"

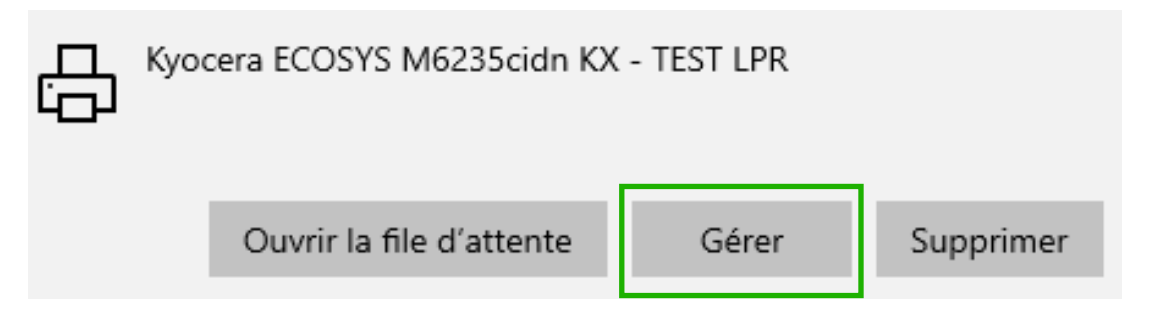

Figure 15

**21. Cliquer** sur "Propriétés de l'imprimante"

# ෯ Kyocera ECOSYS M6235cidn KX - TEST LPR

## Gérer votre appareil

État de l'imprimante : En attente

Ouvrir la file d'attente d'impression

Imprimer une page de test

Exécuter l'utilitaire de résolution des problèmes

Propriétés de l'imprimante

Préférences d'impression

Propriétés du matériel

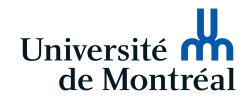

- 22. Depuis l'onglet "Paramètres du périphérique",**sélectionner** le nombre de bacs que votre imprimante possède.
- 23. **Cliquer** sur le bouton depuis la zone d'Aperçu de l'image.
- 24. **Sélectionner** *KDPL* comme langue disponible et cliquer sur "OK".
- 25. **Cliquer** sur le bouton "Administrateur"

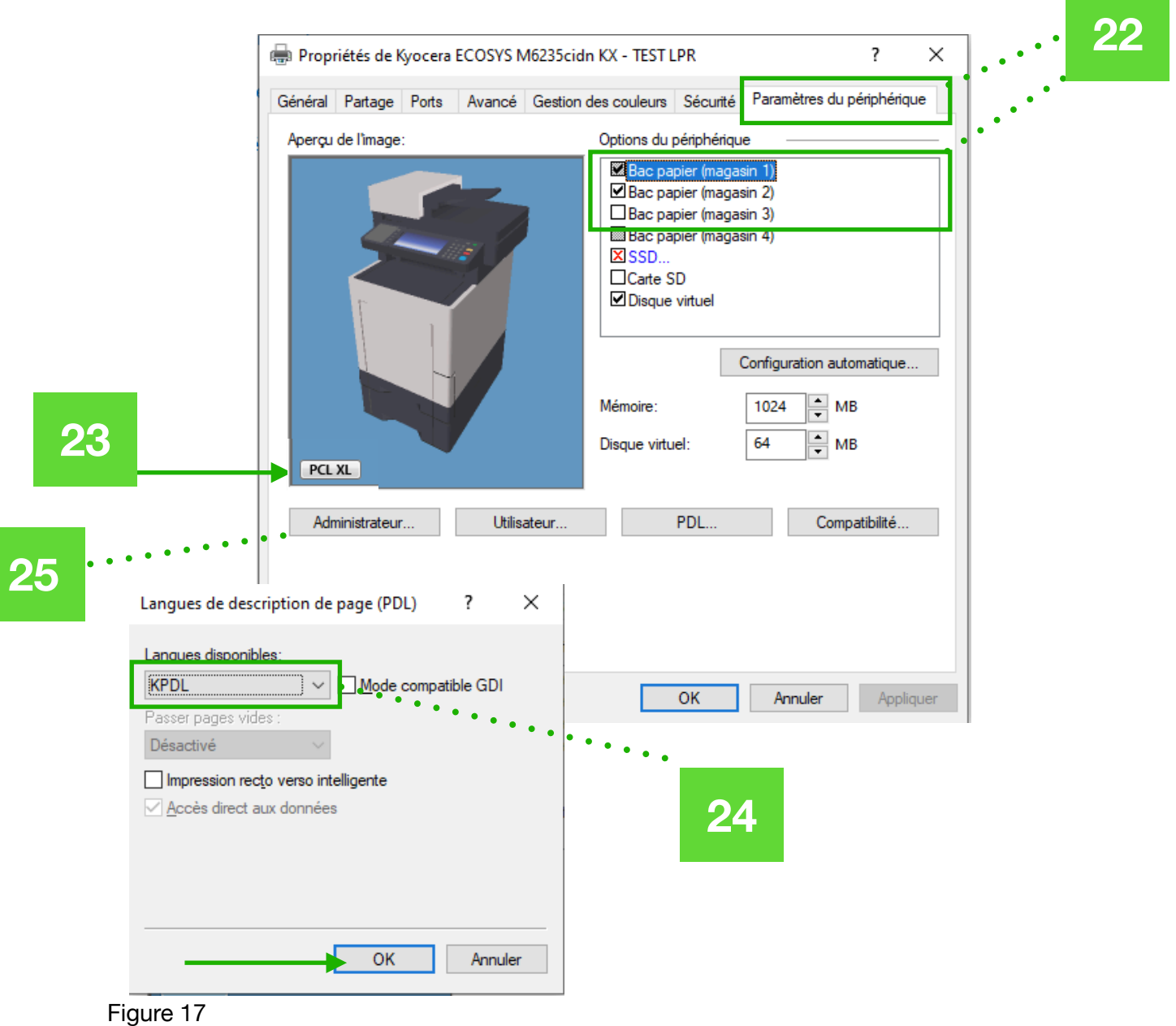

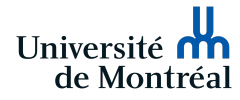

- 26. **Cliquer** sur l'onglet "Comptabilité des tâches d'impression"
- 27. **Cocher** l'option "Comptabilité des tâches d'impression".
- 28. **Sélectionner** l'option "Demander l'identifiant de compte" et cliquer "OK".

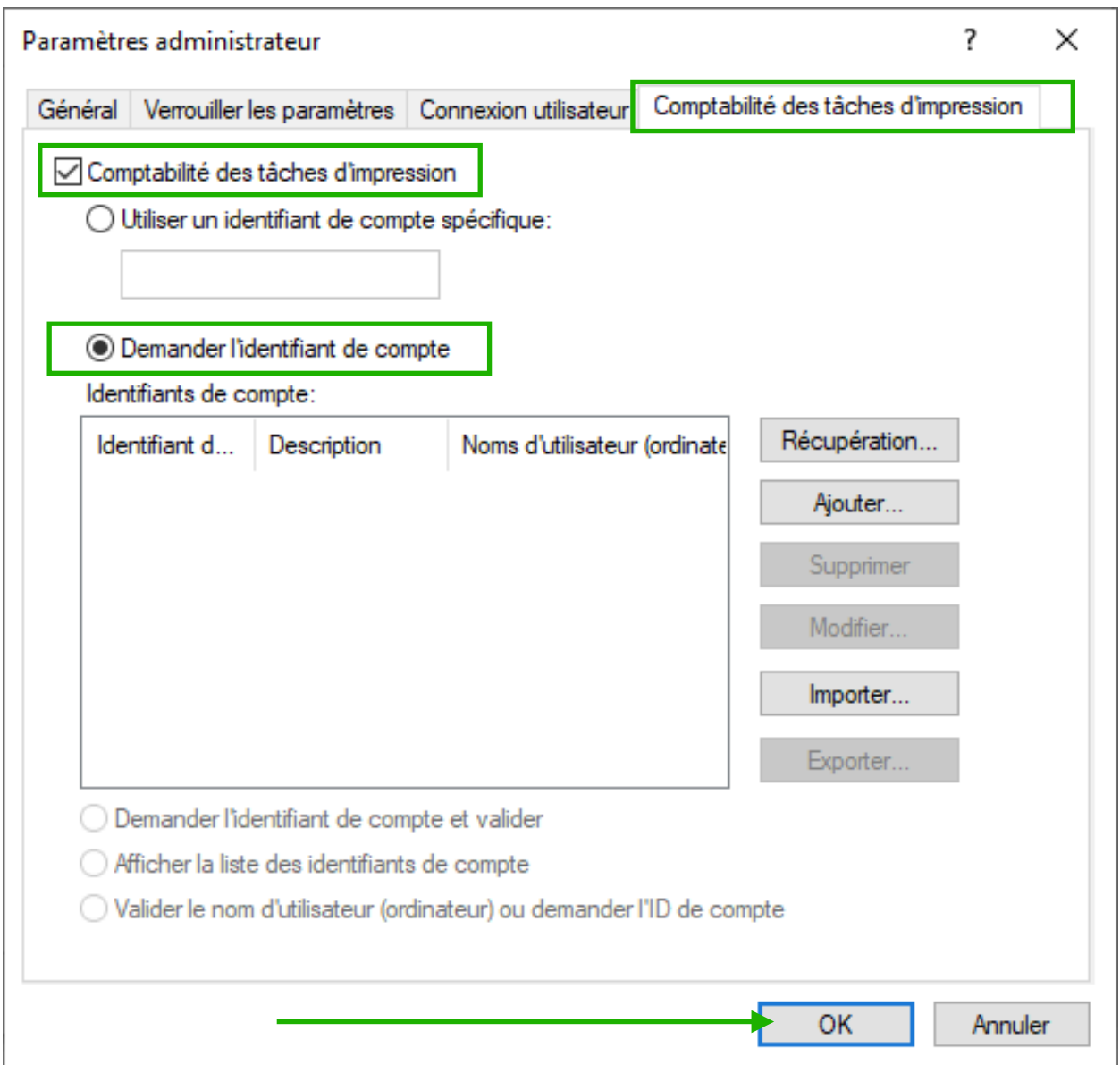

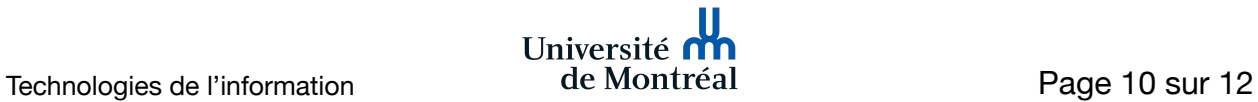

29. Toujours depuis la page des propriétés de l'imprimante, **cliquer** l'onglet "Avancé" et puis sur "Impression par défaut".

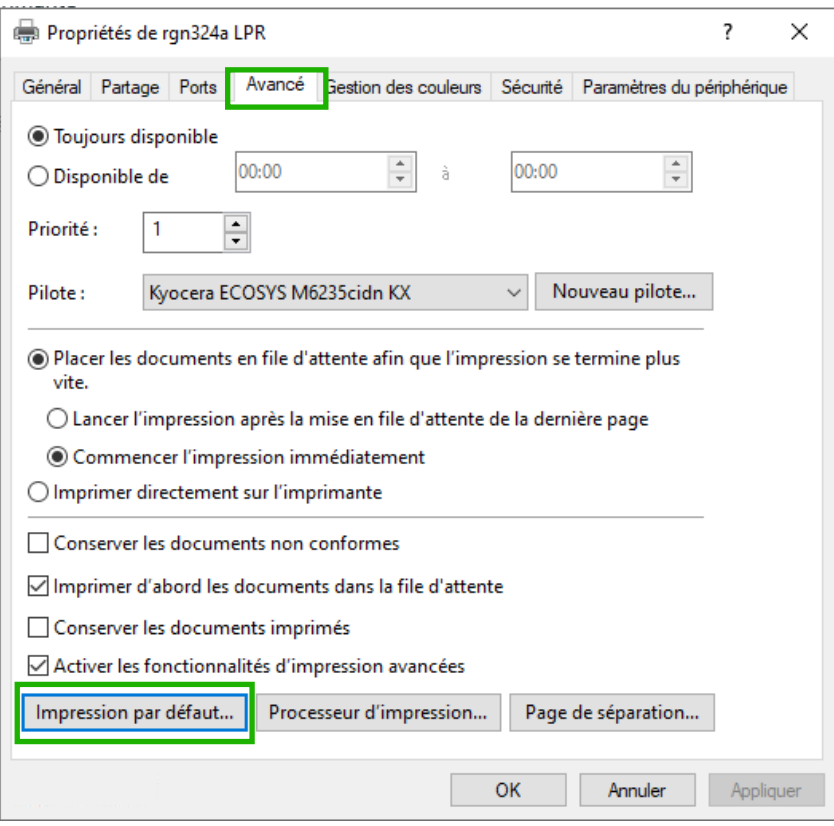

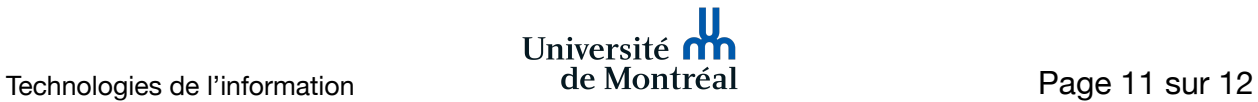

- 30. Si ce n'est pas déjà le cas, **configurer** la taille de page et la taille d'impression afin qu'elles soient configurées sur "Letter" et "Letter 100%".
- 31. Si désiré, **cocher** le noir et blanc comme couleur d'impression par défaut et **cliquer** sur "OK".

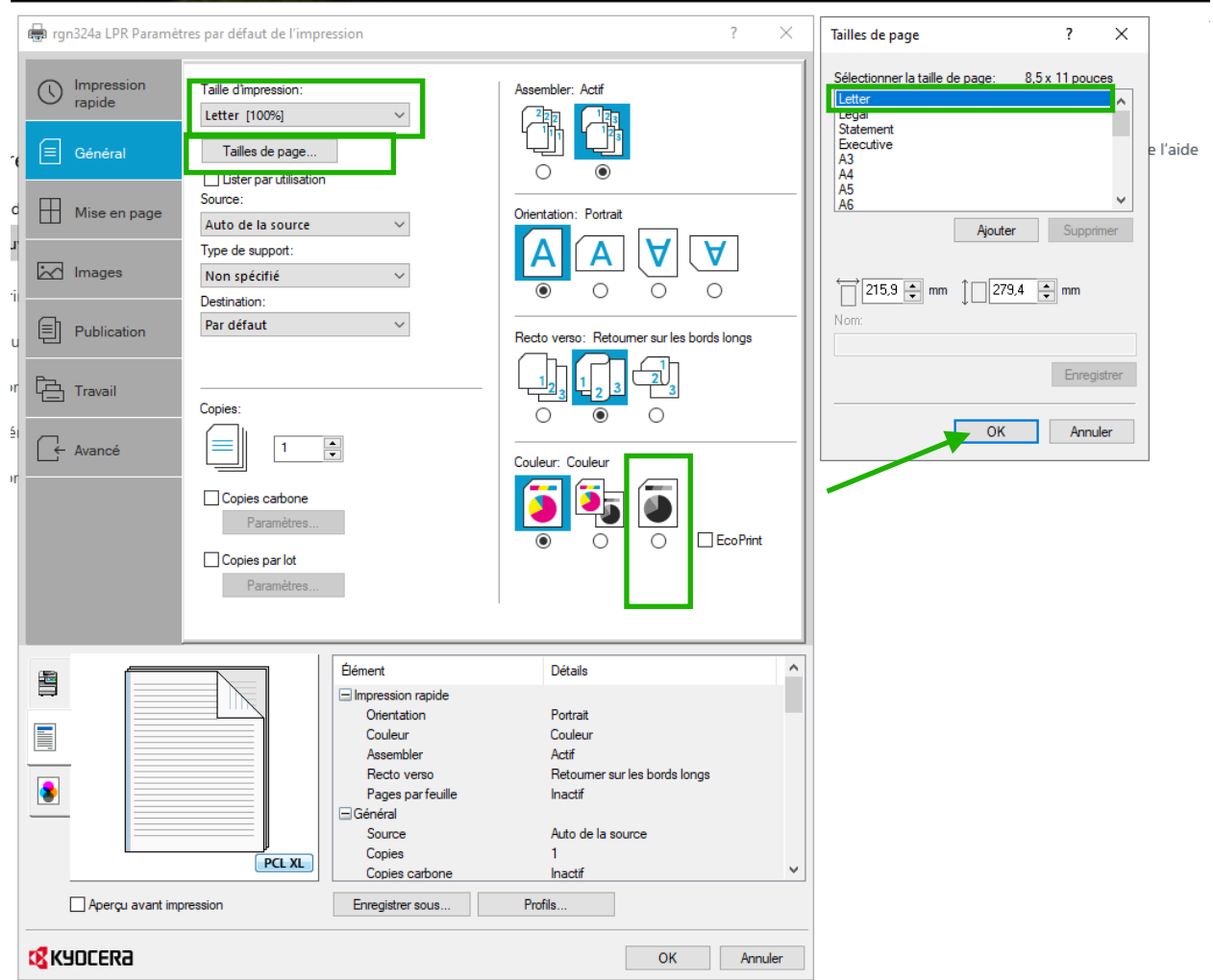

Figure 20

Configuration terminée

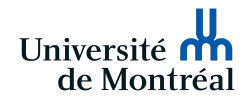